## **Fire Flow: Create an Application**

- 1. Please check your project location address. If your project address is within the corporate limits of another municipality, please contact that municipality for a fire flow test. If your project is outside the corporate limits of Fort Worth, confirm you are planning to connect to Fort Worth water. If you are unsure, contact [wpd@fortworthtexas.gov](mailto:wpd@fortworthtexas.gov) to verify Fort Worth water availability. If a fire flow request is submitted and is not served by Fort Worth water, it may take some time to refund payment.
- 2. Go to [\(https://aca-prod.accela.com/CFW/Default.aspx\)](https://aca-prod.accela.com/CFW/Default.aspx) and create a new account. If you already have an account, log in and skip to step 5.

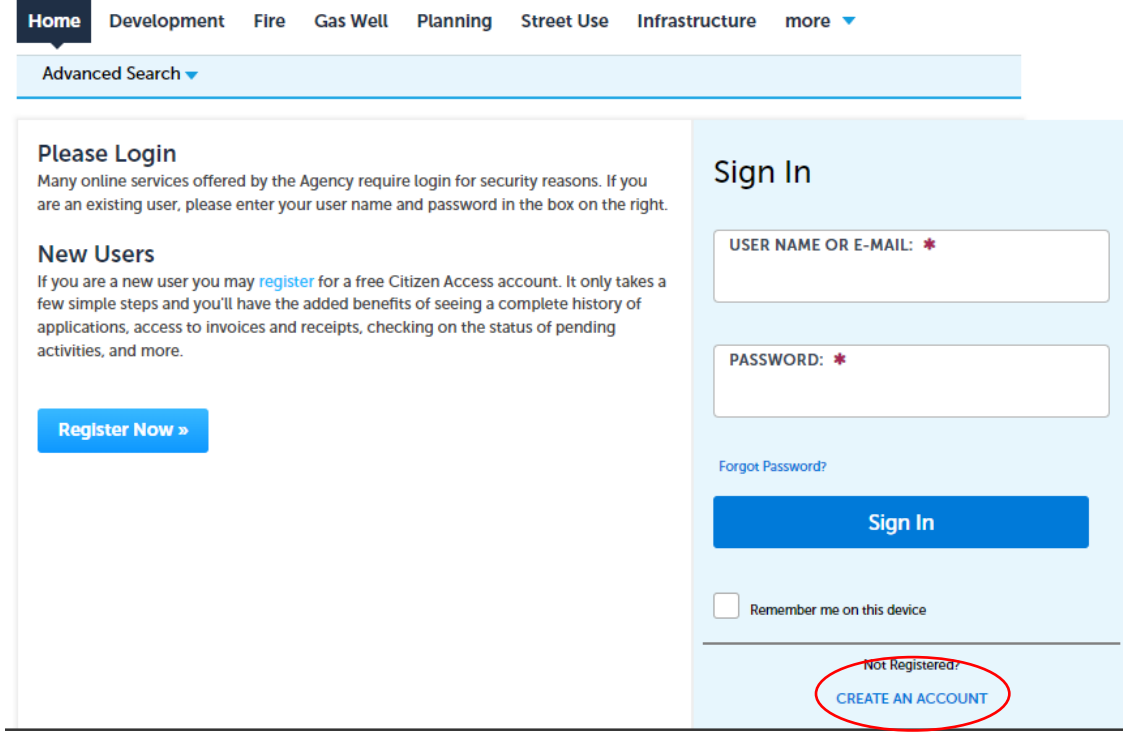

3. Fill out all required information, read and check off the Terms of Service, and continue.

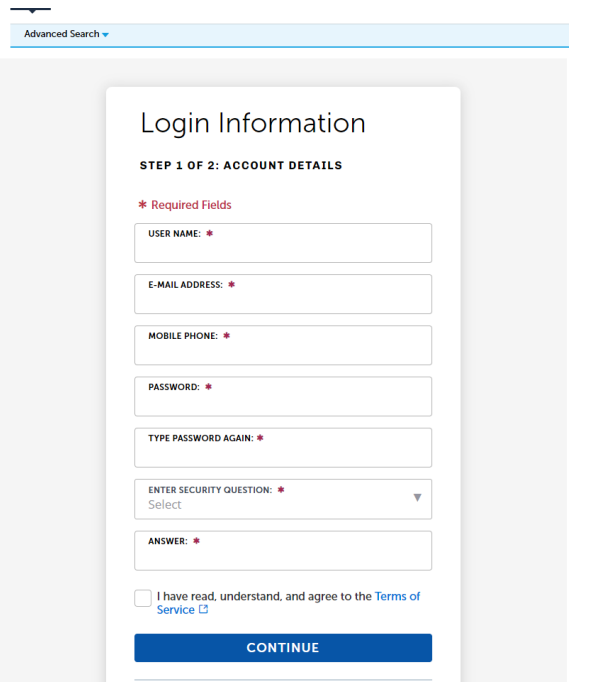

4. Select contact type and fill out required information.

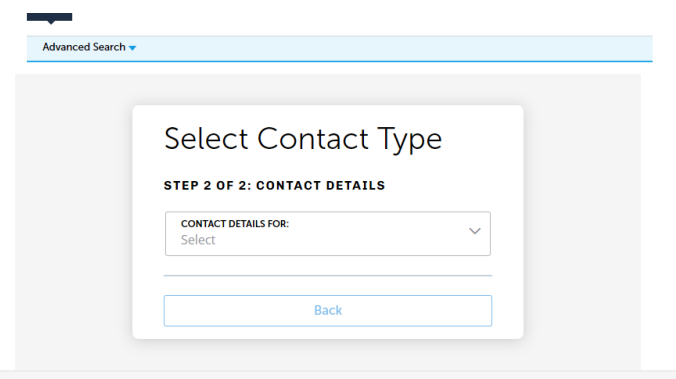

5. Once account has been created, sign in.

6. From Home tab, navigate to Water and select Create an Application

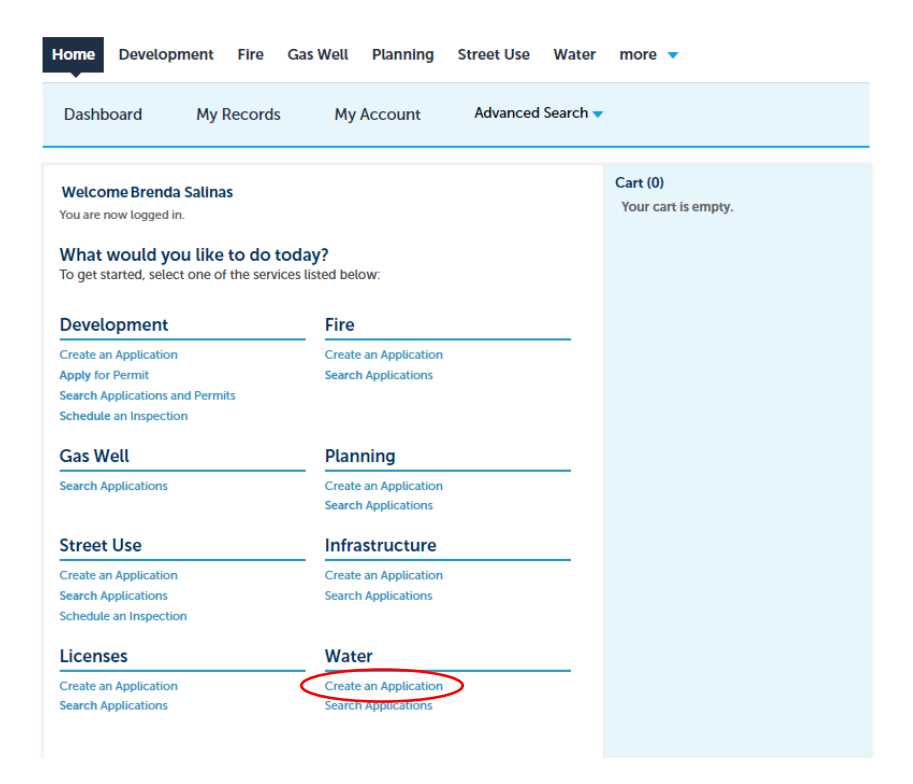

7. Check off if you read and accept the terms and continue application.

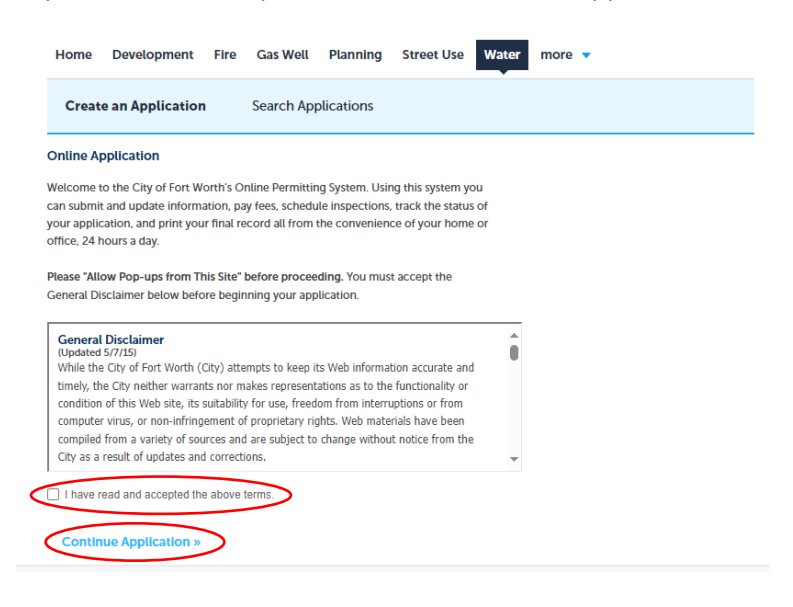

8. Click Water Permits drop down menu and select Water Fire flow and click continue application

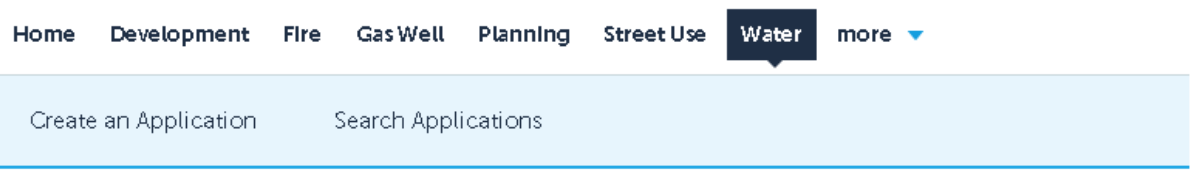

Select a Record Type

Choose one of the following available record types. For assistance or to apply for a record type not listed below please contact us.

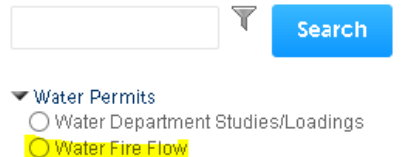

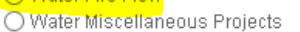

## Continue Application »

- 9. Fill out custom fields. Project Name and Project Location Address are required. Project Description, Site Elevation, and Attachment are optional.
- 10. Click continue application
- 11. Review the application
- 12. Check out